• Página de la Biblioteca de la Facultad de Medicina de la UCM. Entrar en Scopus

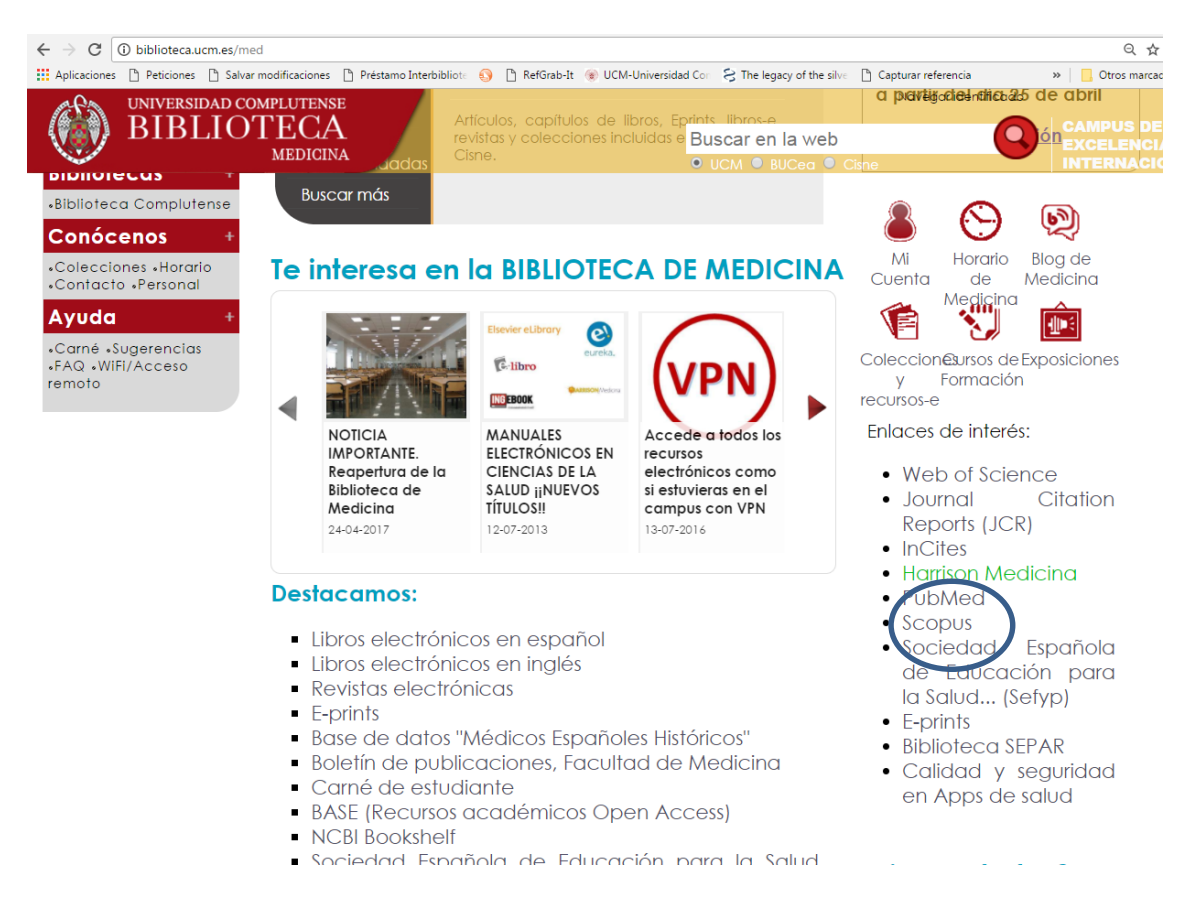

• Hacer una búsqueda en el campo "Autor" con el nombre del investigador

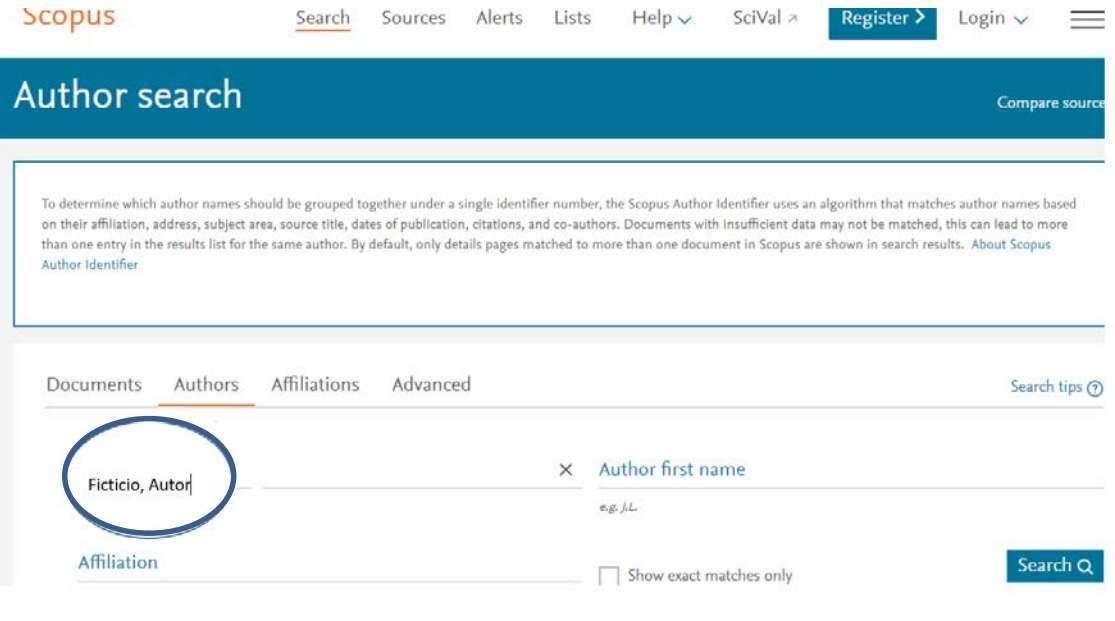

• Se muestra en pantalla la lista de publicaciones del investigador. Pinchar sobre el nombre del autor de una referencia bibliográfica

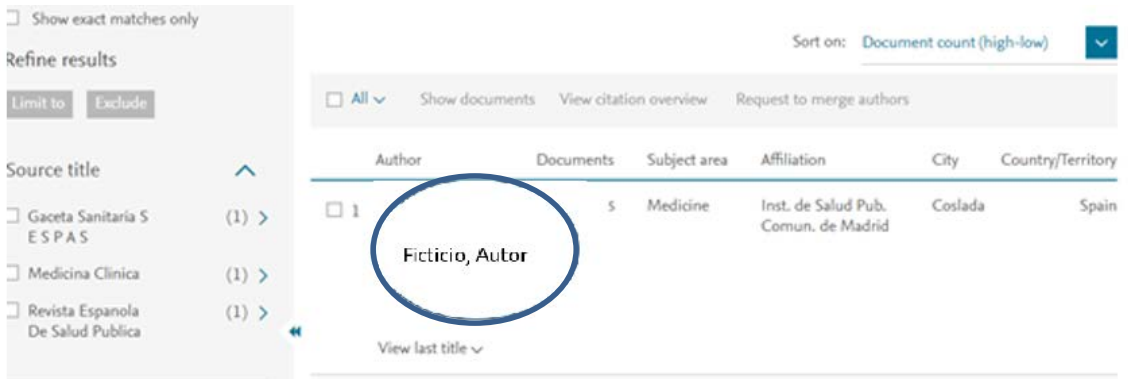

• En la pantalla de registro de investigador se pueden comprobar sus datos, índice-*h*, otras métricas y el número de identificador

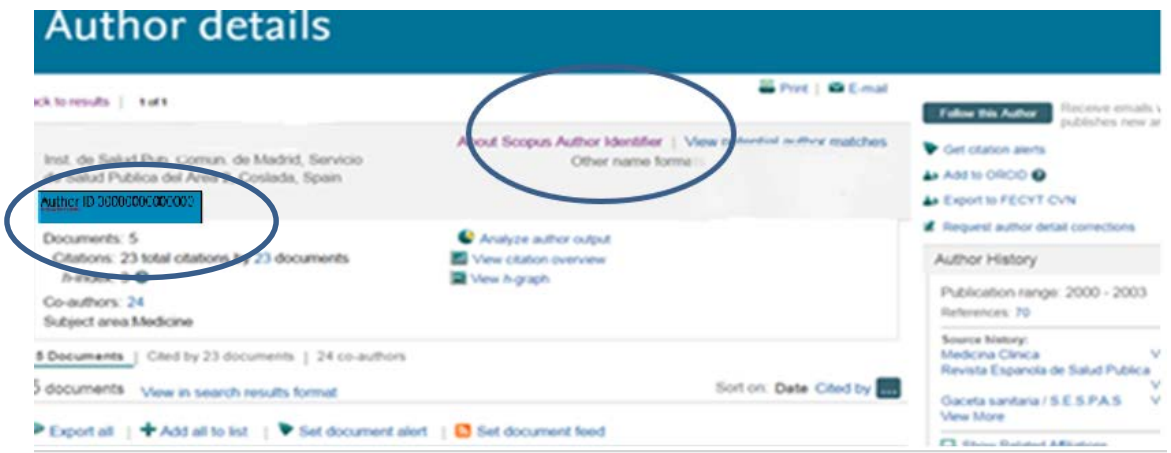

- Es posible que Scopus recupere distintas formas del nombre del autor.
- Es preciso unificar las variantes bajo una única forma para evitar la dispersión en los distintos indicadores métricos.

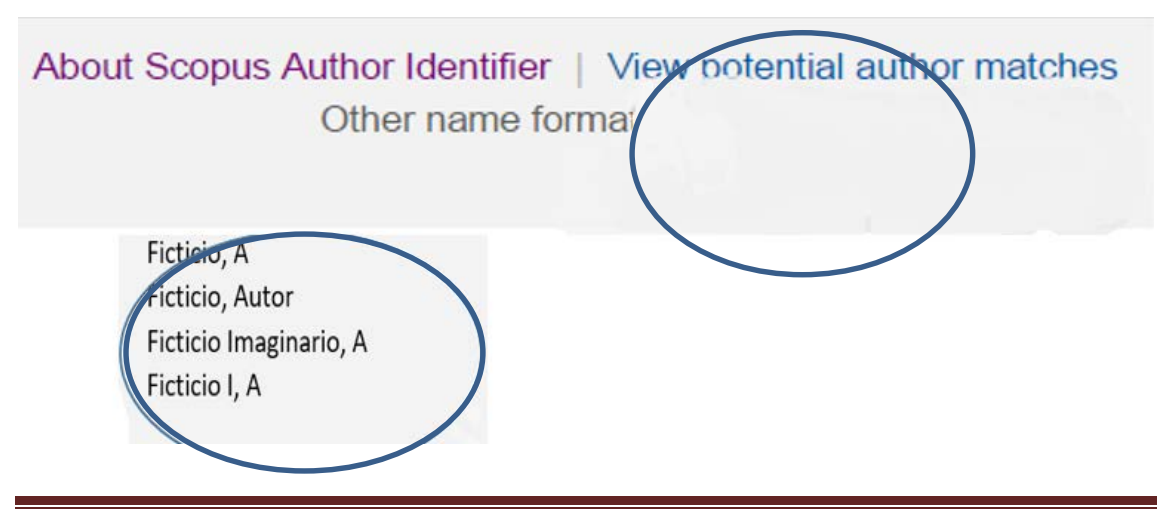

Normalizar el nombre de autor:

Se puede pedir a Scopus, que normalize el nombre de un autor reunificando bajo una sola forma todas las variantes de nombre con las que aparece en las diferentes publicaciones. Hay que indicarle a Scopus la forma correcta del nombre del autor para que descarte las posibles variantes de escritura del nombre y apellidos. Por ejemplo: Ficticio, A

Ficticio, Autor, Ficticio Imaginario, Autor Ficticio-Imaginario, A Ficticio, IA

Hay dos maneras:

• **Request to merge authors**: primero realizar la búsqueda, después opción **Request to merge authors**, aparecerá una pantalla con los diferentes autores o formas de nombre coincidentes con la búsqueda, pulsar "star" en la parte inferior de la ventana, en el menú **Profile name**, se selecciona la forma correcta del nombre del autor y se pulsa "Next"; el sistema reunifica las variantes del nombre bajo la forma escogida, nuevamente pulsar "Next" y se envían los datos.

Scopus verificará los datos y se pondrá en contacto con el autor aproximadamente después de unas dos semanas. De esta forma solo figurará en la base. una forma comprobada y verificada del nombre del autor.

Esta herramienta puede utilizarla cualquier usuario, pero lógicamente, es el propio autor el que deberá escoger bajo que variante deberán indicarse sus trabajos.

• Entrar en **Help and contact** y ponerse en contacto con Scopus, en la opción **"Contact us"** se puede enviar un mensaje cumplimentando los campos del formulario correspondiente, y eligiendo del menú desplegable la opción **"Autor profile splits/merge**".

Se puede escribir en español. En este mismo formulario hay otras opciones para cuestiones diversas, por ejemplo, si el autor reclama la falta de algún documento, etc.